# ENTRY CERTIFICATE IN BUSINESS ANALYSIS™ (ECBA™) APPLICATION PROCESS

This document outlines the steps to follow to complete your ECBA™ Application process. Please refer to the <u>Core BA Certification Handbook</u> for requirements and policies.

1. <u>Login</u> with your IIBA credentials or <u>create an account</u>. If this is your first time logging in, you will receive an email to activate your IIBA profile and change password.

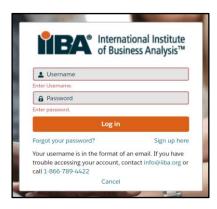

2. From the top of the page, select **Certification** and then from the drop-down menu select **My Certifications**. This will take you to the **Certification Summary Page** from where you can select ECBA™.

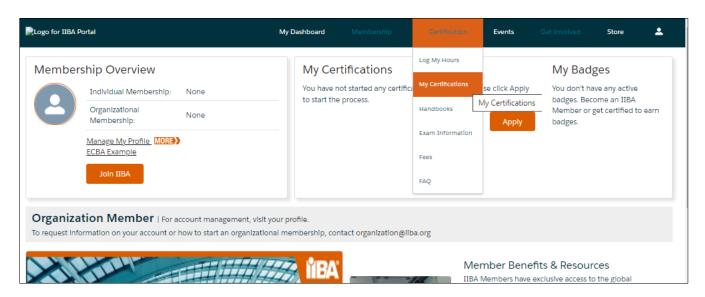

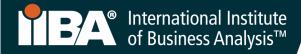

#### Before you Get Started:

The ECBA™ Application fee is non-refundable and non-transferrable. Ensure you meet the requirements for ECBA™ by reviewing the <u>Certification Handbook here</u> or by selecting <u>Log My Hours</u> and accessing the ECBA, CCBA and CBAP Certification Handbook from the right side of the page.

Throughout this process, you will use the Certification Summary Page and the BA Development Log to meet your goals and monitor your progress.

# **Certification Summary Page**

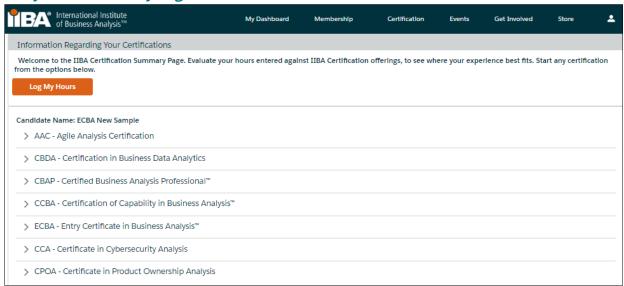

#### **BA Development Log**

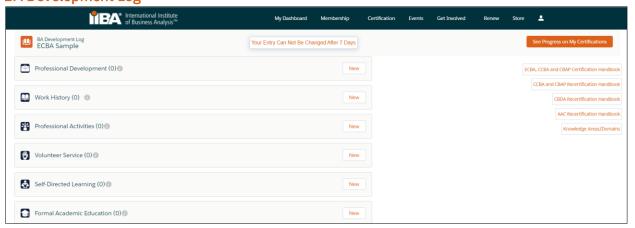

#### Get Started

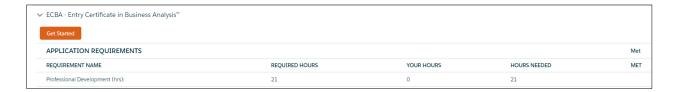

4. Click on Add to Order and Checkout to pay the Application Fee.

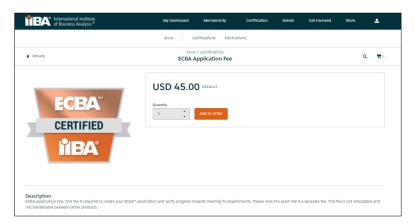

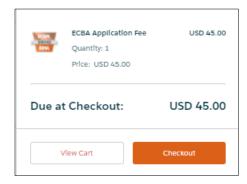

# 5. Proceed with Payment Information, Continue and Process Payment

Do not click on New Address. Click on Continue.

**NOTE:** For coupon codes, you must click on **Continue** for the address and **THEN** add the coupon code. If the coupon code does not work, contact <a href="mailto:certification@iiba.org">certification@iiba.org</a>.

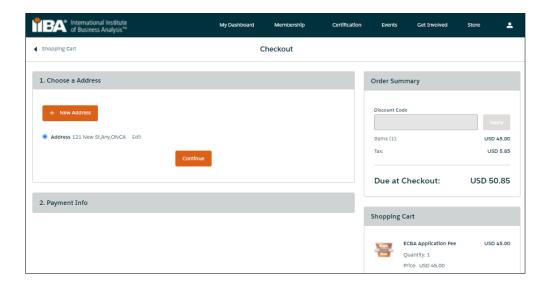

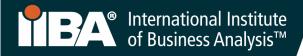

- 6. A receipt will generate once payment is processed. To see your receipt, select View Receipt.
- 7. Complete each of the goals by selecting **Get Started**. Refer to the <u>Certification Handbook</u> for requirements and policies.

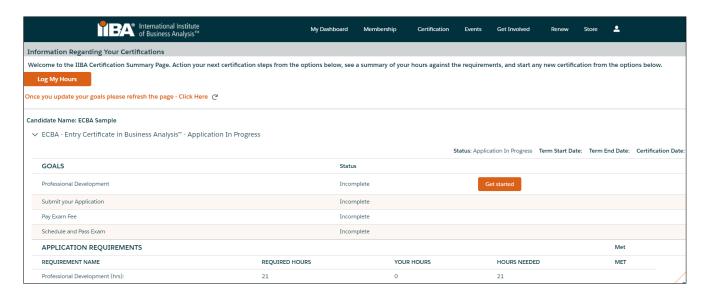

8. Select Get Started to complete the goal Professional Development.

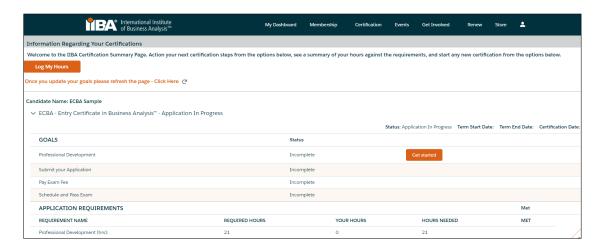

You will land on the **BA Development Log** from where you can log your hours under the **Professional Development** category.

The requirement is to log a minimum of 21 hours of professional development. The content must align with the BABOK® Guide v3.0 and can consist of any of the following activities:

- Classroom courses (IIBA® Education Endorsed Provider, "EEP" courses, other training providers courses)
- Chapter events (presentations, workshops, conference days)
- Chapter study groups

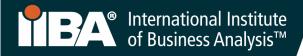

- Conferences (keynotes, track sessions, tutorials, workshops)
- Self-directed learning (reading/studying the BABOK® Guide v3.0, archived webinars)
- Online courses (IIBA® Education Endorsed Provider courses, other training providers courses, live webinars)
- 9. Select New to begin to log your hours.

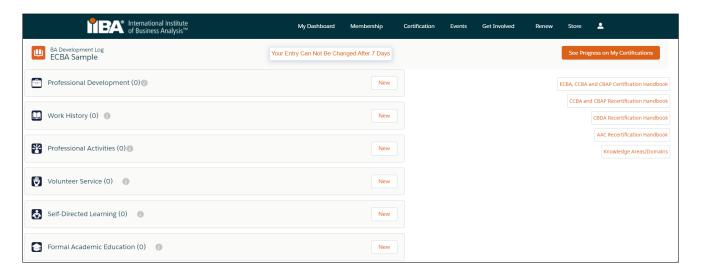

**Steps 10 through 15** will illustrate how to record your hours under the Professional Development category in each of the six record types.

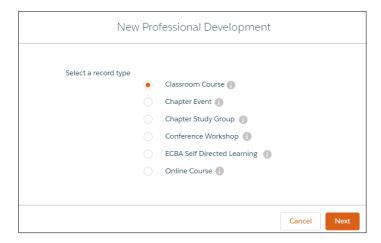

### 10. Record Hours for Classroom Courses.

Use this record type to record training and education hours completed through IIBA® Endorsed Education Providers (EEP) as well as other training providers. Select the record type, **Classroom Course** and click on **Next**, complete the information and **Save**.

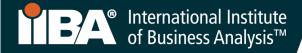

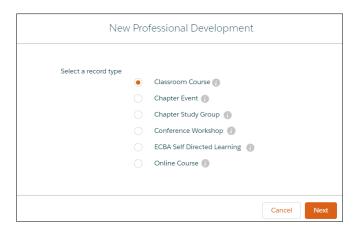

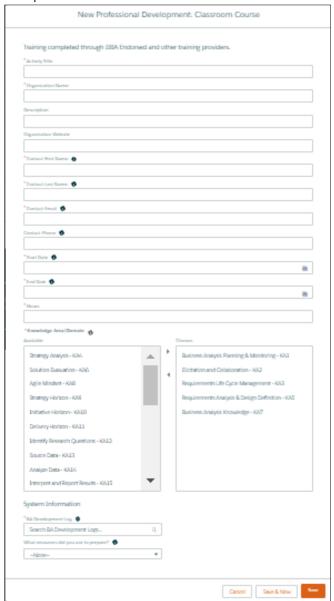

Select a Knowledge Area (KA) from the "Available" field and use the arrow to move it to the "Chosen" field.

Select as many of the ECBA $^{\text{\tiny TM}}$  KAs as are relevant to the activity.

- Business Analysis Planning & Monitoring
- Elicitation and Collaboration
- Requirements Life Cycle Management
- Requirements Analysis & Design Definition
- Business Analysis Knowledge

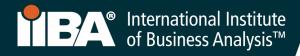

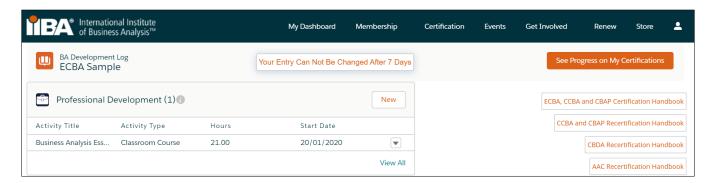

Select **See Progress on My Certifications** for the **Certification Summary Page** where the system tracks Required Hours; Your Hours; Hours Needed and Met.

#### Once the 21 hours are met:

- A checkmark appears next to the Met status
- The Professional Development goal status is <u>Complete</u>

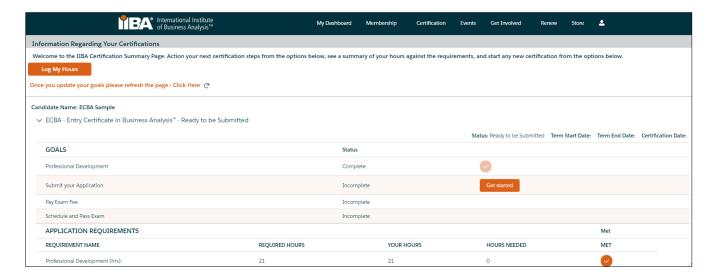

#### 11. Record Hours for a Chapter Event.

Use this record type to record hours for chapter events including presentations, workshops and conference days. Select the record type, **Chapter Event** and click on **Next**, complete the information and **Save**.

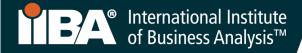

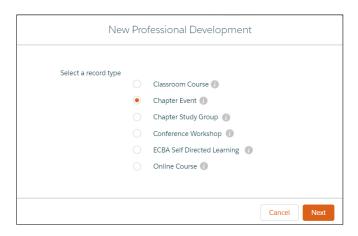

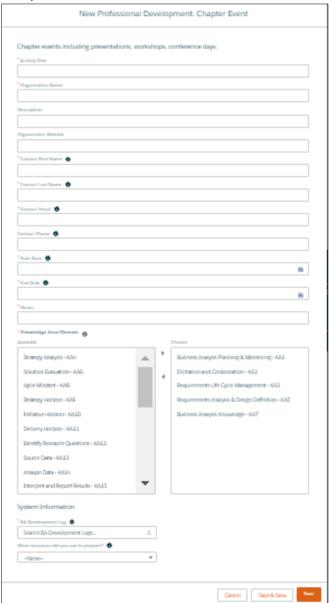

Select a Knowledge Area (KA) from the "Available" field and use the arrow to move it to the "Chosen" field.

Select as many of the ECBA $^{\text{\tiny{TM}}}$  KAs as are relevant to the activity.

- Business Analysis Planning & Monitoring
- Elicitation and Collaboration
- Requirements Life Cycle Management
- Requirements Analysis & Design Definition
- Business Analysis Knowledge

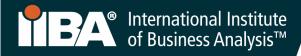

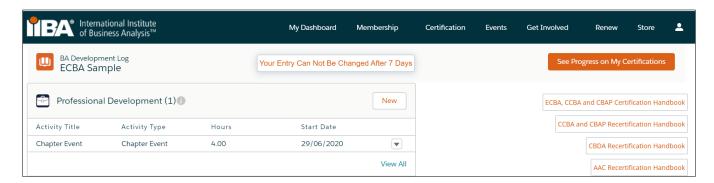

Select **See Progress on My Certifications** for the **Certification Summary Page** where the system tracks Required Hours; Your Hours; Hours Needed and Met.

#### Once the 21 hours are met:

- A checkmark appears next to the Met status
- The Professional Development goal status is <u>Complete</u>. The following Log has not yet met the hours.

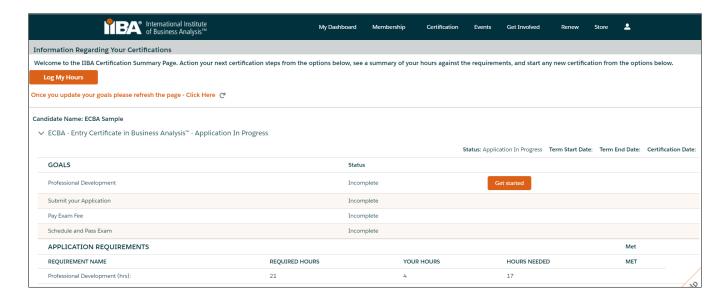

# 12. Record Hours for a Chapter Study Group.

Use this record type to record hours for chapter study groups. Select the record type, **Chapter Study Group** and click on **Next**, complete the information and **Save**.

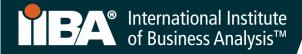

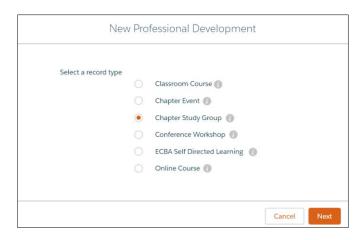

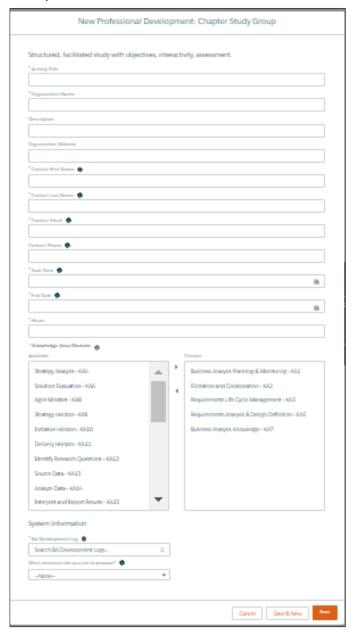

Select a Knowledge Area (KA) from the "Available" field and use the arrow to move it to the "Chosen" field.

Select as many of the ECBA™ KAs as are relevant to the activity.

- Business Analysis Planning & Monitoring
- Elicitation and Collaboration
- Requirements Life Cycle Management
- Requirements Analysis & Design Definition
- Business Analysis Knowledge

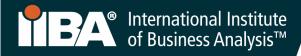

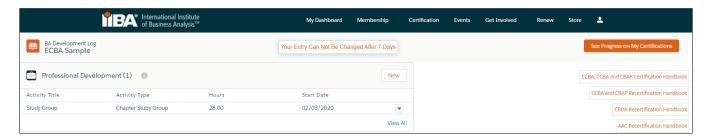

Select See Progress on My Certifications for the Certification Summary Page where the system tracks Required Hours; Your Hours; Hours Needed and Met.

#### Once the 21 hours are met:

- A checkmark appears next to the Met status
- The Professional Development goal status is **Complete**

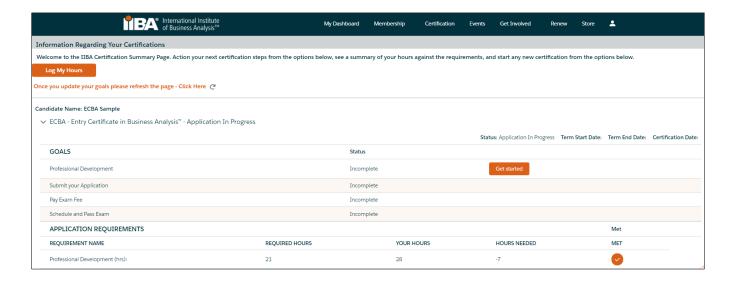

#### 13. Record Hours for a Conference Workshop.

Use this record type to record conference keynotes, track sessions, tutorials, & workshops. Select the record type, Conference Workshop and click on Next complete the information and Save.

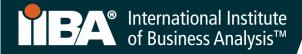

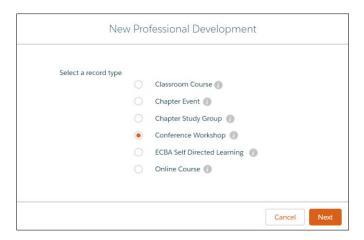

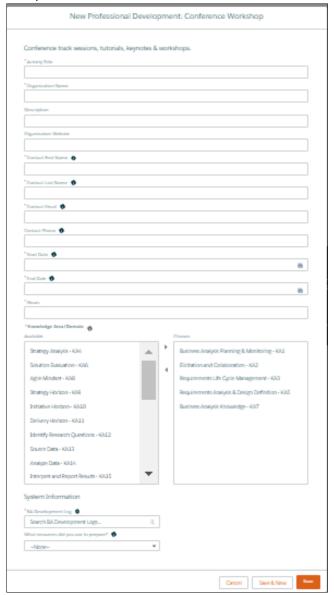

Select a Knowledge Area (KA) from the "Available" field and use the arrow to move it to the "Chosen" field.

Select as many of the  $\mathsf{ECBA}^\mathsf{TM}$  KAs as are relevant to the activity.

- Business Analysis Planning & Monitoring
- Elicitation and Collaboration
- Requirements Life Cycle Management
- Requirements Analysis & Design Definition
- Business Analysis Knowledge

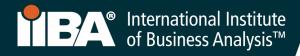

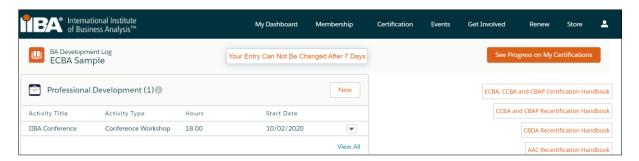

Select **See Progress on My Certifications** for the **Certification Summary Page** where the system tracks Required Hours; Your Hours; Hours Needed and Met.

Once the 21 hours are met:

- · A checkmark appears next to the Met status
- The Professional Development goal status is <u>Complete</u>

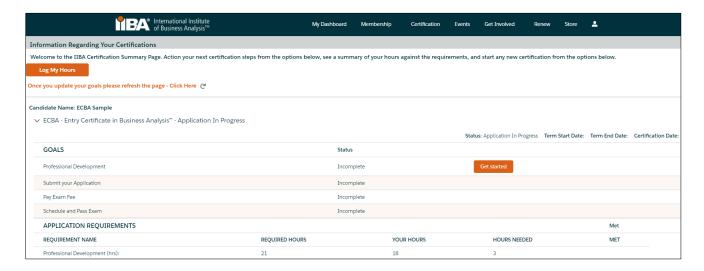

#### 14. Record Hours for ECBA™ Self-Directed Learning.

Use this record type to record hours spent in self-directed learning such as reading/studying the BABOK® Guide v3.0 and watching archived webinars. Select the record type, ECBA Self-Directed Learning and click on Next, complete the information and Save.

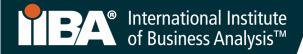

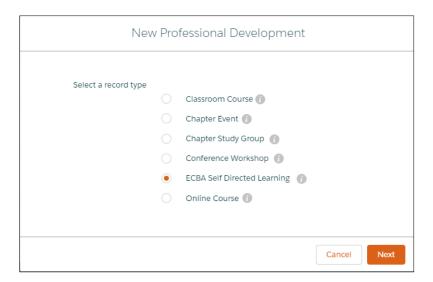

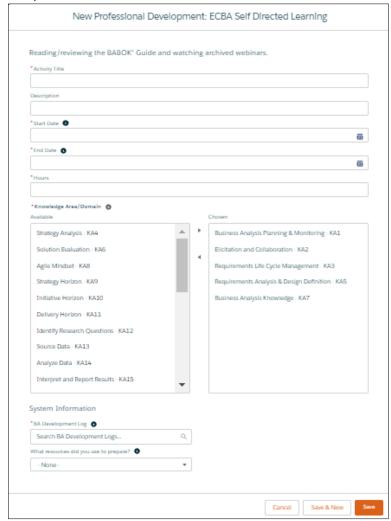

Select a Knowledge Area (KA) from the "Available" field and use the arrow to move it to the "Chosen" field.

Select as many of the ECBA $^{\text{TM}}$  KAs as are relevant to the activity.

- Business Analysis Planning & Monitoring
- Elicitation and Collaboration
- Requirements Life Cycle Management
- Requirements Analysis & Design Definition
- Business Analysis Knowledge

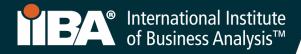

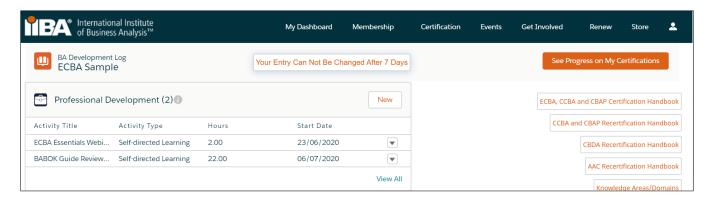

Select See Progress on My Certifications for the Certification Summary Page where the system tracks Required Hours; Your Hours; Hours Needed and Met.

#### Once the 21 hours are met:

- A checkmark appears next to the Met status
- The Professional Development goal status is <u>Complete</u>

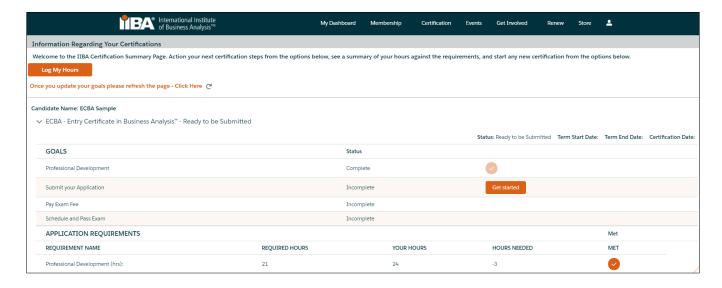

#### 15. Record Hours for an Online Course.

Use this record type to record hours for online courses and live webinars completed through IIBA® Endorsed Education Providers (EEP) as well as other training providers. Select the record type, **Online Course** and click on **Next**, complete the information and **Save**.

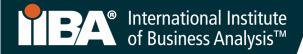

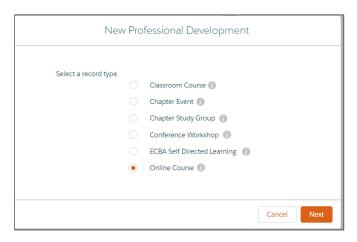

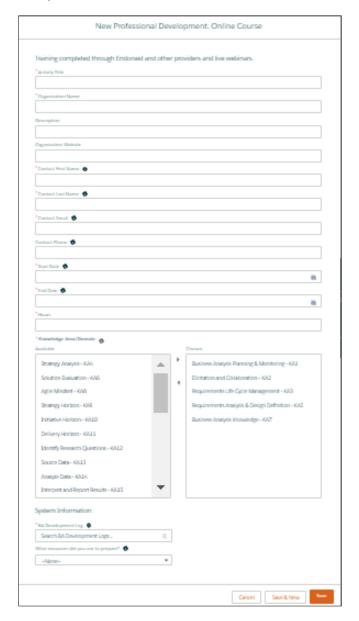

Select a Knowledge Area (KA) from the "Available" field and use the arrow to move it to the "Chosen" field.

Select as many of the ECBA™ KAs as are relevant to the activity.

- Business Analysis Planning & Monitoring
- Elicitation and Collaboration
- Requirements Life Cycle Management
- Requirements Analysis & Design Definition
- Business Analysis Knowledge

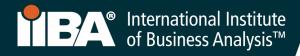

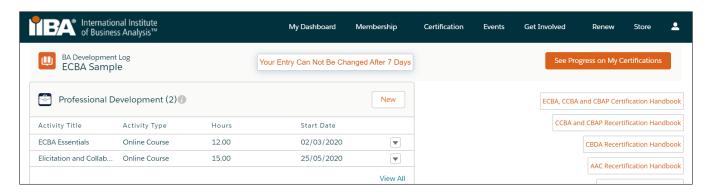

Select **See Progress on My Certifications** for the **Certification Summary Page** where the system tracks Required Hours; Your Hours; Hours Needed and Met.

#### Once the 21 hours are met:

- A checkmark appears next to the Met status
- The Professional Development goal status is <u>Complete</u>

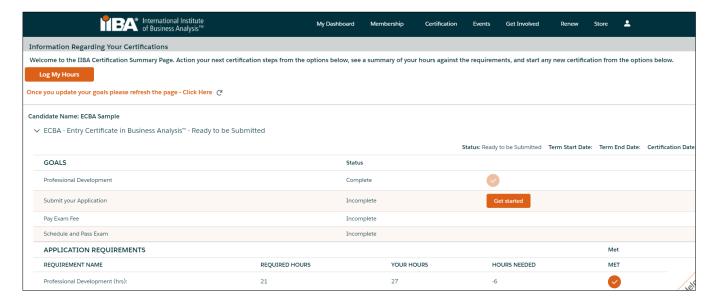

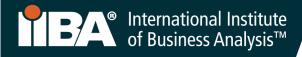

# 16. Select Get Started to Submit your Application.

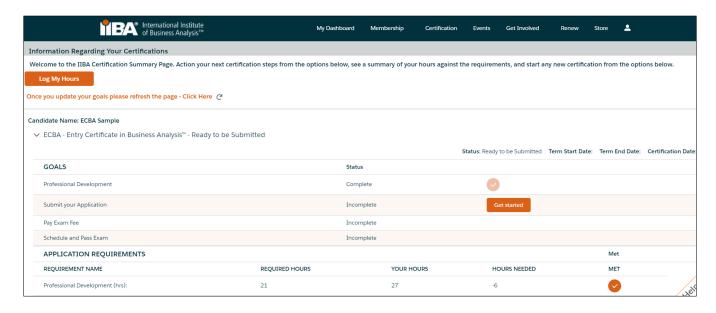

# 17. Agree to the Attestations.

- · Read the documents
- Agree to the conditions
- Determine if you want your name to appear on the Certification Registry

After your application is submitted, you will be "Approved" or "Approved Pending Audit".

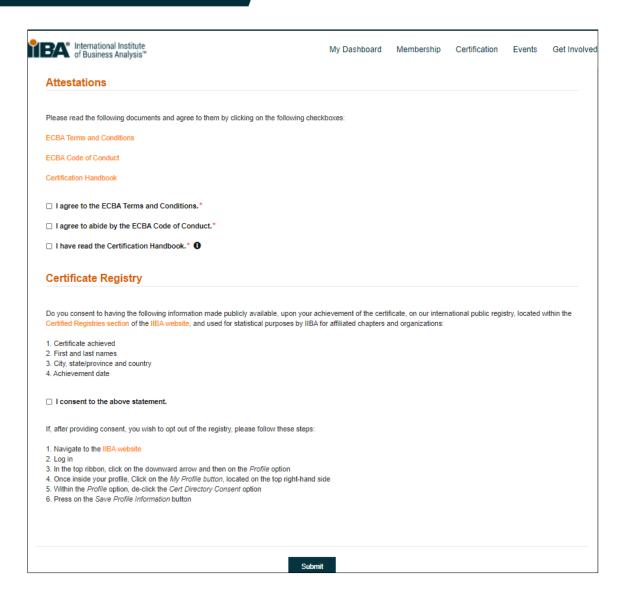

# 18. Your One-Year Application Term

Once "Approved", you will have a **one-year Application Term** in which to schedule and take your exam. Within the **one-year**, you have three attempts, each at a fee, to write the exam, if required. <u>Certification Fees</u> apply.

Your **one-year Application Term** will start from the day your application is approved.

If your application lapses, you will have to pay the application fee again, re-verify that you meet the requirements, and pay the exam fee.

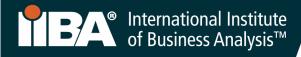

# 19. Select Get Started to Pay Exam Fee

For payment instructions, follow Steps 4-6.

After payment of the exam fee, you will receive a confirmation email from IIBA® indicating your next steps **Schedule and Pass Exam**.

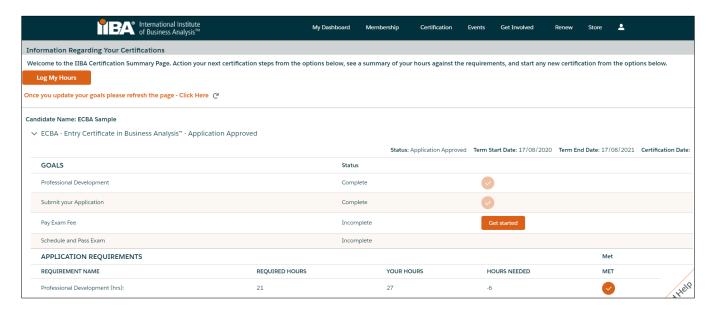

# 20. You May Also Like

Certification Fees
Cancellation and Reschedule Policy
Certification FAQs
Exam Information